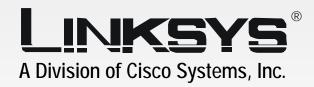

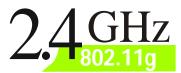

Wireless-G

PCI Adapter with SRX

WIRELESS

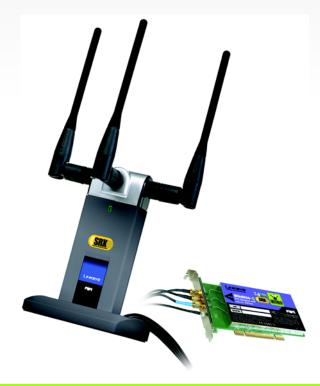

**User Guide** 

CISCO SYSTEMS

Model No. WMP54GX

# Copyright and Trademarks

Specifications are subject to change without notice. Linksys is a registered trademark or trademark of Cisco Systems, Inc. and/or its affiliates in the U.S. and certain other countries. Copyright © 2005 Cisco Systems, Inc. All rights reserved. Other brands and product names are trademarks or registered trademarks of their respective holders.

**WARNING:** This product contains chemicals, including lead, known to the State of California to cause cancer, and birth defects or other reproductive harm. *Wash hands after handling.* 

# How to Use This User Guide

This User Guide has been designed to make understanding networking with the Wireless-G PCI Adapter easier than ever. Look for the following items when reading this User Guide:

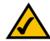

This checkmark means there is a note of interest and is something you should pay special attention to while using the Wireless-G PCI Adapter.

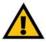

This exclamation point means there is a caution or warning and is something that could damage your property or the Wireless-G PCI Adapter.

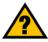

This question mark provides you with a reminder about something you might need to do while using the Wireless-G PCI Adapter.

In addition to these symbols, there are definitions for technical terms that are presented like this:

word: definition.

Also, each figure (diagram, screenshot, or other image) is provided with a figure number and description, like this:

Figure 0-1: Sample Figure Description

Figure numbers and descriptions can also be found in the "List of Figures" section in the "Table of Contents".

WMP54GX-UG-50518NC JL

# **Table of Contents**

| Chapter 1: Introduction                                                  | 1  |
|--------------------------------------------------------------------------|----|
| Welcome                                                                  | 1  |
| What's in This User Guide?                                               | 1  |
| Chapter 2: Planning Your Wireless Network                                | 3  |
| Network Topology                                                         | 3  |
| Roaming                                                                  |    |
| Network Layout                                                           | 4  |
| Chapter 3: Getting to Know the Wireless-G Notebook Adapter with SRX      | 5  |
| Overview                                                                 | 5  |
| The LED Indicator                                                        | 5  |
| The Cable Connectors                                                     | 5  |
| Chapter 4: Setting Up and Connecting the Wireless-G PCI Adapter with SRX | 6  |
| Starting the Setup Wizard                                                | 6  |
| Installing the Adapter                                                   | 7  |
| Setting Up the Adapter                                                   | 8  |
| Chapter 5: Using the Wireless Network Monitor                            | 18 |
| Accessing the Wireless Network Monitor                                   | 18 |
| Link Information Screens                                                 | 18 |
| Site Survey                                                              | 21 |
| Profiles                                                                 | 23 |
| Creating a New Profile                                                   | 24 |
| Appendix A: Troubleshooting                                              | 34 |
| Common Problems and Solutions                                            | 34 |
| Frequently Asked Questions                                               | 35 |
| Appendix B: Using Windows XP Wireless Zero Configuration                 | 38 |
| Appendix C: Wireless Security                                            | 41 |
| Security Precautions                                                     | 41 |
| Security Threats Facing Wireless Networks                                | 41 |
| Appendix D: Windows Help                                                 | 44 |
| Appendix E: Glossary                                                     | 45 |
| Appendix F: Specifications                                               | 48 |
|                                                                          |    |

# Wireless-G PCI Adapter with SRX

| Appendix G: Warranty Information   | 50 |
|------------------------------------|----|
| Appendix H: Regulatory Information | 51 |
| Appendix I: Contact Information    | 53 |

# **List of Figures**

| Figure 3-1: Adapter's LED                                            | 5  |
|----------------------------------------------------------------------|----|
| Figure 3-2: Adapter's Connectors for the Antenna Cables              | 5  |
| Figure 4-1: Setup Wizard's Welcome Screen                            | 6  |
| Figure 4-2: Setup Wizard's License Agreement                         | 6  |
| Figure 4-3: Connecting the Adapter Screen                            | 7  |
| Figure 4-4: Installing the Adapter                                   | 7  |
| Figure 4-5: Attaching the Antenna Cables                             | 7  |
| Figure 4-6: Available Wireless Network Screen                        | 8  |
| Figure 4-7: Available Wireless Network Screen                        | 9  |
| Figure 4-8: WEP Key Needed for Connection                            | 9  |
| Figure 4-9: WPA-Personal Needed for Connection                       | 10 |
| Figure 4-10: WPA2-Personal Needed for Connection                     | 10 |
| Figure 4-11: Congratulations Screen                                  | 10 |
| Figure 4-12: Available Wireless Network Screen                       | 11 |
| Figure 4-13: Network Settings Screen                                 | 11 |
| Figure 4-14: Wireless Mode Screen                                    | 12 |
| Figure 4-15: Ad-Hoc Mode Settings Screen                             | 12 |
| Figure 4-16: Wireless Security Screen                                | 13 |
| Figure 4-17: Wireless Security - WEP Screen                          | 13 |
| Figure 4-18: Wireless Security - WPA Personal Screen                 | 14 |
| Figure 4-19: Wireless Security - WPA2 Personal Screen                | 14 |
| Figure 4-20: Wireless Security - WPA Enterprise Using EAP-TLS Screen | 15 |
| Figure 4-21: Wireless Security - WPA Enterprise Using PEAP Screen    | 15 |
| Figure 4-22: Wireless Security - RADIUS Screen                       | 16 |
| Figure 4-23: Confirm New Settings Screen                             | 17 |
| Figure 4-24: Congratulations Screen                                  | 17 |
| Figure 5-1: Wireless Network Monitor Icon                            | 18 |
| Figure 5-2: Link Information Screen                                  | 18 |
| Figure 5-3: More Information - Wireless Network Status Screen        | 19 |
| Figure 5-4: More Information - Wireless Network Statistics Screen    | 20 |
| Figure 5-5: Site Survey Screen                                       | 21 |
| Figure 5-6: WEP Key Needed for Connection                            | 21 |
| Figure 5-7: WPA-Personal Needed for Connection                       | 22 |

| Figure 5-8: WPA2-Personal Needed for Connection                      | 22 |
|----------------------------------------------------------------------|----|
| Figure 5-9: Profiles Screen                                          | 23 |
| Figure 5-10: Import a Profile                                        | 23 |
| Figure 5-11: Export a Profile                                        | 23 |
| Figure 5-12: Create a New Profile                                    | 24 |
| Figure 5-13: Available Wireless Network Screen                       | 24 |
| Figure 5-14: Available Wireless Network Screen                       | 25 |
| Figure 5-15: WEP Key Needed for Connection                           | 25 |
| Figure 5-16: WPA-Personal Needed for Connection                      | 26 |
| Figure 5-17: WPA2-Personal Needed for Connection                     | 26 |
| Figure 5-18: Congratulations Screen                                  | 26 |
| Figure 5-19: Available Wireless Network Screen                       | 27 |
| Figure 5-20: Network Settings Screen                                 | 27 |
| Figure 5-21: Wireless Mode Screen                                    | 28 |
| Figure 5-22: Ad-Hoc Mode Settings                                    | 28 |
| Figure 5-23: Ad-Hoc Mode Settings Screen                             | 28 |
| Figure 5-24: Wireless Security Screen                                | 29 |
| Figure 5-25: Wireless Security - WEP Screen                          | 29 |
| Figure 5-26: Wireless Security - WPA Personal Screen                 | 30 |
| Figure 5-27: Wireless Security - WPA2 Personal Screen                | 30 |
| Figure 5-28: Wireless Security - WPA Enterprise Using EAP-TLS Screen | 31 |
| Figure 5-29: Wireless Security - WPA Enterprise Using PEAP Screen    | 31 |
| Figure 5-30: Wireless Security - RADIUS Screen                       | 32 |
| Figure 5-31: Confirm New Settings Screen                             | 33 |
| Figure 5-32: Congratulations Screen                                  | 33 |
| Figure B-1: Wireless Network Monitor Icon                            | 38 |
| Figure B-2: Windows XP - Use Windows XP Wireless Configuration       | 38 |
| Figure B-3: Windows XP Wireless Configuration Icon                   | 38 |
| Figure B-4: Available Wireless Network                               | 39 |
| Figure B-5: No Wireless Security                                     | 39 |
| Figure B-6: Network Connection - Wireless Security                   | 40 |
| Figure B-7: Wireless Network Connection                              | 40 |

# **Chapter 1: Introduction**

# Welcome

Thank you for choosing the Wireless-G PCI Adapter with SRX. With this Adapter, your wireless networking experience will be faster and easier than ever.

How does the Adapter do this? Like all wireless products, the Adapter allows for greater range and mobility within your wireless network, whether it's using the Wireless-G (802.11g) or Wireless-B (802.11b) standard.

But what does all of this mean?

Networks are useful tools for sharing computer resources. You can access one printer from different computers and access data located on another computer's hard drive. Networks are even used for playing multiplayer video games. So, networks are not only useful in homes and offices, they can also be fun.

PCs equipped with wireless cards and adapters can communicate without cumbersome cables. By sharing the same wireless settings, within their transmission radius, they form a wireless network.

The included Setup Wizard walks you through configuring the Adapter to your wireless network settings, step by step. Use the instructions in this Guide to help you set up and connect the Adapter using the Setup Wizard. These instructions should be all you need to get the most out of the Adapter.

# What's in This User Guide?

This user guide covers the steps for setting up and using the Wireless-G PCI Adapter with SRX.

- Chapter 1: Introduction
   This chapter describes the Adapter's applications and this User Guide.
- Chapter 2: Planning Your Wireless Network
   This chapter discusses a few of the basics about wireless networking.
- Chapter 3: Getting to Know the Wireless-G PCI Adapter with SRX This chapter describes the physical features of the Adapter.
- Chapter 4: Setting Up and Connecting the Wireless-G PCI Adapter with SRX This chapter shows you how to set up and connect the Adapter.

**network:** a series of computers or devices connected for the purpose of data sharing, storage, and/or transmission between users.

**adapter:** a device that adds network functionality to your PC.

**802.11b:** an IEEE wireless networking standard that specifies a maximum data transfer rate of 11Mbps and an operating frequency of 2.4GHz.

**802.11g** an IEEE wireless networking standard that specifies a maximum data transfer rate of 54Mbps and an operating frequency of 2.4GHz.

Chapter 1: Introduction Welcome

# Chapter 5: Using the Wireless Network Monitor This chapter explains how to use the Adapter's Wireless Network Monitor.

## · Appendix A: Troubleshooting

This appendix describes some problems and solutions, as well as frequently asked questions, regarding installation and use of the Adapter.

Appendix B: Using Windows XP Wireless Zero Configuration
 This chapter instructs you on how to use Window XP Wireless Zero Configuration.

# · Appendix C: Wireless Security

This appendix discusses security issues regarding wireless networking and measures you can take to help protect your wireless network.

## Appendix D: Windows Help

This appendix describes how you can use Windows Help for instructions about networking, such as installing the TCP/IP protocol.

#### Appendix E: Glossary

This appendix gives a brief glossary of terms frequently used in networking.

# • Appendix F: Specifications

This appendix provides the Adapter's technical specifications.

## Appendix G: Warranty Information

This appendix supplies the Adapter's warranty information.

# • Appendix H: Regulatory Information

This appendix supplies the Adapter's regulatory information.

# Appendix I: Contact Information

This appendix provides contact information for a variety of Linksys resources, including Technical Support.

# **Chapter 2: Planning Your Wireless Network**

# **Network Topology**

A wireless network is a group of computers, each equipped with one wireless adapter. Computers in a wireless network must be configured to share the same radio channel. Several PCs equipped with wireless cards or adapters can communicate with one another to form an ad-hoc network.

Linksys wireless adapters also provide users access to a wired network when using an access point or wireless router. An integrated wireless and wired network is called an infrastructure network. Each wireless PC in an infrastructure network can talk to any computer in a wired network infrastructure via the access point or wireless router.

An infrastructure configuration extends the accessibility of a wireless PC to a wired network, and can double the effective wireless transmission range for two wireless adapter PCs. Since an access point is able to forward data within a network, the effective transmission range in an infrastructure network can be doubled.

# Roaming

Infrastructure mode also supports roaming capabilities for mobile users. Roaming means that you can move your wireless PC within your network and the access points will pick up the wireless PC's signal, providing that they both share the same channel and SSID.

Before you consider enabling roaming, choose a feasible radio channel and optimum access point position. Proper access point positioning combined with a clear radio signal will greatly enhance performance.

topology: the physical layout of a network.

ad-hoc: a group of wireless devices communicating directly with each other (peer-to-peer) without the use of an access point.

access point: a device that allows wirelessequipped computers and other devices to communicate with a wired network. Also used to expand the range of a wireless network

infrastructure: a wireless network that is bridged to a wired network via an access point.

**roaming**: the ability to take a wireless device from one access point's range to another without losing the connection.

ssid: your wireless network's name.

# **Network Layout**

Linksys wireless access points and wireless routers have been designed for use with 802.11b and 802.11g products. Products using the 802.11g and 802.11b standards can communicate with each other.

Access points and wireless routers are compatible with 802.11b and 802.11g adapters, such as the notebook adapters for your laptop computers, PCI adapters for your desktop PCs, and USB adapters for when you want to enjoy USB connectivity. Wireless products will also communicate with a wireless print server.

When you wish to connect your wired network with your wireless network, network ports on access points and wireless routers can be connected to any of Linksys's switches or routers.

With these, and many other, Linksys products, your networking options are limitless. Go to the Linksys website at www.linksys.com for more information about wireless products.

**switch**: a data switch that connects computing devices to host computers, allowing a large number of devices to share a limited number of ports

**router**: a networking device that connects multiple networks together

# Chapter 3: Getting to Know the Wireless-G Notebook Adapter with SRX

# **Overview**

The Adapter has two parts, the antenna stand and PCI card.

# The LED Indicator

The Adapter's LED on the Adapter's antenna stand displays information about the wireless connection.

(Activity) Green. The LED lights up when the Adapter has an active wireless connection. It flashes when the Adapter is transmitting or receiving data.

# **The Cable Connectors**

The Adapter's connectors attach the antenna stand's cables to the PCI card part of the Adapter.

**ANT.** The ANT. connectors are connection points for the stand's antenna cables.

**ACT.** The ACT. connector is a connection point for the stand's activity cable, which activates the LED on the antenna stand.

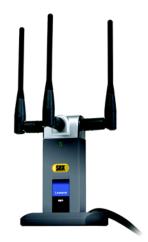

Figure 3-1: Adapter's LED

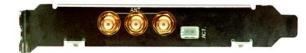

Figure 3-2: Adapter's Connectors

# **Chapter 4: Setting Up and Connecting the Wireless-G PCI Adapter with SRX**

The Wireless-G PCI Adapter is set up with the Setup Wizard that comes on the CD enclosed with the Adapter. This chapter will guide you through the setup procedure.

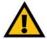

**IMPORTANT:** Do not connect the Adapter until you are instructed to do so or the setup will not work.

# **Starting the Setup Wizard**

To begin the setup process, insert the **Setup Wizard CD-ROM** into your CD-ROM drive. The Setup Wizard should run automatically, and the *Welcome* screen should appear. If it does not, click the **Start** button and choose **Run**. In the field that appears, enter **D:\setup.exe** (if "D" is the letter of your CD-ROM drive).

On the Welcome screen, you have the following choices:

Click Here to Start - Click the Click Here to Start button to begin the software installation process.

User Guide - Click the User Guide button to open this User Guide.

Exit - Click Exit to exit the Setup Wizard.

- 1. To install the Adapter, click the **Click Here to Start** button on the *Welcome* screen.
- 2. After reading the License Agreement, click **Next** if you agree and want to continue the installation, or click **Cancel** to end the installation.

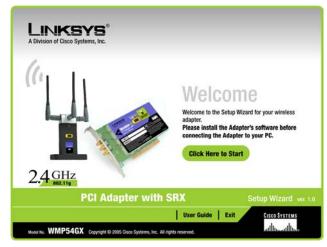

Figure 4-1: Setup Wizard's Welcome Screen

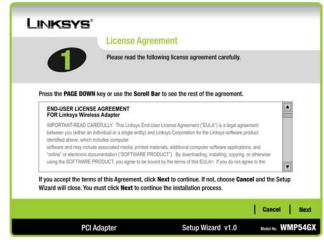

Figure 4-2: Setup Wizard's License Agreement

- 3. Windows will begin copying the files onto your PC.
- 4. The Setup Wizard will now prompt you to install the Adapter into your PC. Click **Next** and power off your PC. After installing the Adapter, as shown below, and restarting your PC, the Setup Wizard will continue.

# **Installing the Adapter**

- 1. If you haven't already done so, power off your desktop PC before installing the Adapter.
- Open your PC case and locate an available PCI slot on the motherboard. Check with your computer manufacturer for instructions.
- 3. Slide the Adapter into the PCI slot. Make sure that all of its pins are touching the slot's contacts. You may have to apply a bit of pressure to slide the Adapter all the way in. After the Adapter is firmly in place, secure its fastening tab to your PC's chassis with a mounting screw. Then, close your PC.
- 4. Now you will connect the antenna stand's cables to the PCI card part of the Adapter. Plug the cable with the white connector into the ACT. port (also white). Then attach the remaining cables to the Adapter's ANT. ports.

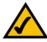

**NOTE:** Only the cable with the white connector must plug into the white ACT. port. Then you can connect any of the other antenna cables to any of the Adapter's ANT. ports.

- 5. Attach the antennas to the connectors on the antenna stand.
- 6. Power on your desktop PC.

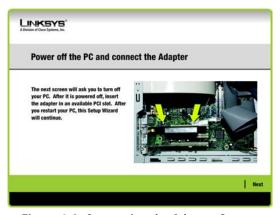

Figure 4-3: Connecting the Adapter Screen

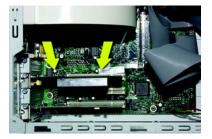

Figure 4-4: Installing the Adapter

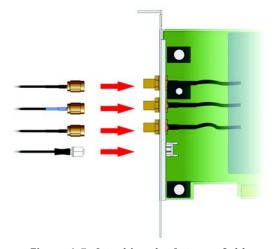

Figure 4-5: Attaching the Antenna Cables

# **Setting Up the Adapter**

When the Setup Wizard resumes, the next screen to appear will be the Available Wireless Network screen.

This screen provides two options for setting up the Adapter.

- Available Wireless Network. Most users should use this option. The networks available to this Adapter will
  be listed on this screen. You can choose one of these networks and click the Connect button to connect to it.
  Click the Refresh button to update the Available Wireless Network list.
- Manual Setup. To set up the Adapter manually, select Manual Setup.

The setup for each option is described, step by step, under the appropriate heading on the following pages.

Click **Exit** to close the Setup Wizard, if you wish to set up the Adapter later.

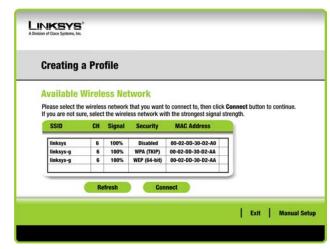

Figure 4-6: Available Wireless Network Screen

# Setting Up the Adapter with an Available Network

The available networks are listed in the table on the center of the screen by SSID. Select the wireless network you wish to connect to and click the **Connect** button. (If you do not see your network listed, you can click the **Refresh** button to bring the list up again.) If the network utilizes wireless security, you will need to configure security on the Adapter. If not, you will be taken directly to the *Congratulations* screen.

If wireless security has been enabled on this network, you will see a wireless security screen. If your network
uses WEP (Wired Equivalent Privacy) encryption, the WEP Key Needed for Connection screen will appear. If
your network uses WPA Personal or WPA2 Personal security, a screen will appear for one of those encryption
methods.

#### **WEP Key Needed for Connection**

Select the level of encryption you want to use, 64-bit or 128-bit.

Then, enter a passphrase or WEP key.

**Passphrase** - Enter a passphrase in the *Passphrase* field, so a WEP key is automatically generated. The passphrase is case-sensitive and should not be longer than 31 alphanumeric characters. It must match the passphrase of your other wireless network devices and is compatible with Linksys wireless products only. (If you have any non-Linksys wireless products, enter the WEP key manually on those products.)

**WEP Key 1** - The WEP key you enter must match the WEP key of your wireless network. For 64-bit encryption, enter exactly 10 hexadecimal characters. For 128-bit encryption, enter exactly 26 hexadecimal characters. Valid hexadecimal characters are "0" to "9" and "A" to "F".

Then, click Connect and proceed to the Congratulations screen. To cancel the connection, click Cancel.

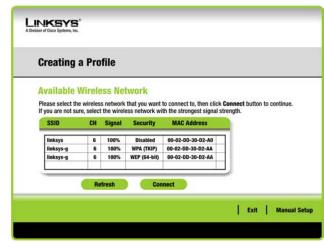

Figure 4-7: Available Wireless Network Screen

encryption: encoding data transmitted in a network.

**wep** (wired equivalent privacy): a method of encrypting network data transmitted on a wireless network for greater security.

wpa (wi-fi protected access): a wireless security protocol using TKIP (Temporal Key Integrity Protocol) encryption, which can be used in conjunction with a RADIUS server.

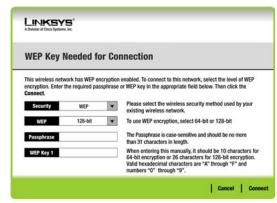

Figure 4-8: WEP Key Needed for Connection

#### **WPA-Personal for Connection**

WPA Personal offers two encryption methods, TKIP and AES, with dynamic encryption keys. Select one of these methods. Then enter a passphrase.

**Encryption** - Select the type of algorithm you want to use, **TKIP** or **AES**, from the *Encryption* drop-down menu.

**Passphrase** - Enter a Passphrase, also called a pre-shared key, of 8-63 characters in the *Passphrase* field. The longer and more complex your Passphrase is, the more secure your network will be.

Then, click Connect and proceed to the Congratulations screen. To cancel the connection, click Cancel.

#### WPA2 - Personal Needed for Connection

AES is automatically used as the encryption method. Enter a passphrase on this screen.

**Passphrase** - Enter a Passphrase, also called a pre-shared key, of 8-63 characters in the *Passphrase* field. The longer and more complex your Passphrase is, the more secure your network will be.

Then, click Connect and proceed to the Congratulations screen. To cancel the connection, click Cancel.

2. After the Adapter has been configured for the network, the *Congratulations* screen will appear. Click **Connect to Network** to connect to your network.

#### Congratulations! Setup is complete.

To check the link information, search for available wireless networks, or make additional configuration changes, refer to "Chapter 5: Using the Wireless Network Monitor."

Chapter 4: Setting Up and Connecting the Wireless-G PCI Adapter with SRX Setting Up the Adapter

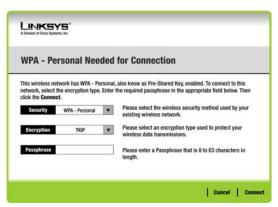

Figure 4-9: WPA-Personal Needed for Connection

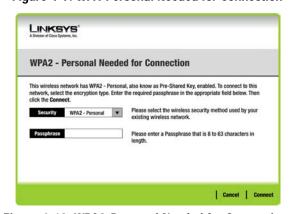

Figure 4-10: WPA2-Personal Needed for Connection

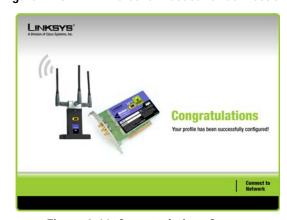

Figure 4-11: Congratulations Screen

# Setting Up the Adapter with Manual Setup

Click Manual Setup on the Available Wireless Network screen to set up the Adapter manually.

1. After clicking Manual Setup, the *Network Settings* screen will appear. If your network has a router or other DHCP server, click the radio button next to **Obtain network settings automatically (DHCP)**.

If your network does not have a DHCP server, click the radio button next to **Specify network settings**. Enter an IP Address, Subnet Mask, Default Gateway, and DNS addresses appropriate for your network. You must specify the IP Address and Subnet Mask on this screen. If you are unsure about the Default Gateway and DNS addresses, leave these fields empty.

IP Address - This IP Address must be unique to your network.

Subnet Mask - The Adapter's Subnet Mask must be the same as your wired network's Subnet Mask.

**Default Gateway** - Enter the IP address of your network's Gateway here.

DNS 1 and DNS 2 - Enter the DNS address of your wired Ethernet network here.

Click **Next** to continue, or click **Back** to return to the *Available Wireless Network* screen.

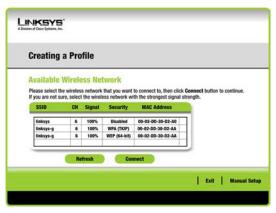

Figure 4-12: Available Wireless Network Screen

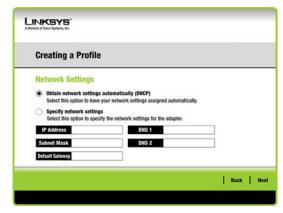

Figure 4-13: Network Settings Screen

ip address: the address used to identify a computer or device on a network.

**subnet mask:** an address code that determines the size of a network.

default gateway: a device that forwards Internet traffic from your local area network.

dns (domain name server): the IP address of your ISP's server, which translates the names of websites into IP addresses.

 The Wireless Mode screen shows a choice of two wireless modes. Click the Infrastructure Mode radio button if you want to connect to a wireless router or access point. Click the Ad-Hoc Mode radio button if you want to connect to another wireless device directly without using a wireless router or access point. Then, enter the SSID for your network.

Infrastructure Mode - Use this mode if you want to connect to a wireless router or access point.

**Ad-Hoc Mode** - Use this mode if you want to connect to another wireless device directly without using a wireless router or access point.

**SSID** - This is the wireless network name that must be used for all the devices in your wireless network. It is case- sensitive and should be a unique name to help prevent others from entering your network.

Click **Next** to continue or **Back** to return to the previous screen.

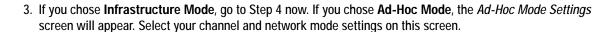

**Channel** - Select the correct channel for your wireless network. The channel you choose should match the channel set on the other devices in your wireless network. If you are unsure about which channel to use, keep the default setting.

**Network Mode** - Select the mode in which your wireless network will operate. Select **Mixed Mode** if you want both Wireless-B and Wireless-G devices operating on the network, though at a slower speed. Select **G-Only Mode** if you do not want any Wireless-B devices operating on the network.

Click **Next** to continue or click **Back** to change any settings.

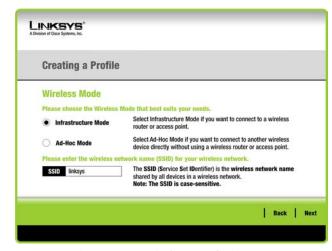

Figure 4-14: Wireless Mode Screen

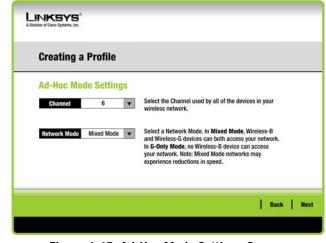

Figure 4-15: Ad-Hoc Mode Settings Screen

#### 4. The Wireless Security screen will appear.

If your wireless network doesn't use wireless security, select **Disabled** and then click the **Next** button to continue. Proceed to Step 5.

From the *Security* drop-down menu, select the security method you want to use: **WEP**, **WPA Personal**, **WPA2 Personal**, **WPA Enterprise**, or **RADIUS**. WEP stands for Wired Equivalent Privacy, and WPA uses a security standard stronger than WEP encryption. RADIUS stands for Remote Authentication Dial-In User Service. Then proceed to the appropriate instructions for your security method.

#### **WEP**

Select a level of WEP encryption to use, and then enter a passphrase or WEP key.

WEP - To use WEP encryption, select 64-bit or 128-bit characters from the drop-down menu.

Passphrase - Instead of manually entering a WEP key, you can enter a passphrase in the *Passphrase* field, so a WEP key is automatically generated. This case-sensitive passphrase must match the passphrase of your other wireless network devices and is compatible with Linksys wireless products only. (If you have any non-Linksys wireless products, enter the WEP key manually on those products.)

**WEP Key**- The WEP key you enter must match the WEP key of your wireless network. If you are using 64-bit WEP encryption, then the key must consist of exactly 10 hexadecimal characters. If you are using 128-bit WEP encryption, then the key must consist of exactly 26 hexadecimal characters. Valid hexadecimal characters are "0" to "9" and "A" to "F".

#### **Advanced Users:**

**TX Key** - The default transmit key number is **1**. If your network's access point or wireless router uses transmit key number 2, 3, or 4, select the appropriate number from the *TX Key* drop-down box.

**Authentication** - The default is set to **Auto**, where it auto-detects for **Shared Key** or **Open** system. Shared Key is when both the sender and the recipient share a WEP key for authentication. Open key is when the sender and the recipient do not share a WEP key for authentication. All devices on your network must use the same authentication type.

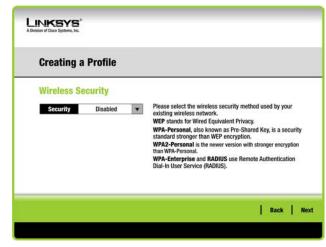

Figure 4-16: Wireless Security Screen

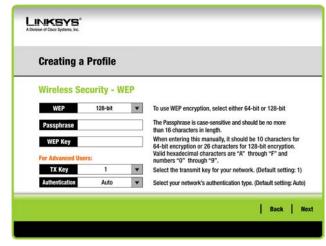

Figure 4-17: Wireless Security - WEP Screen

#### WPA Personal

Select an encryption method, TKIP or AES, and then enter a passphrase.

**Encryption** - Select the type of algorithm, **TKIP** or **AES**, from the *Encryption* drop-down menu.

Passphrase - Enter a Passphrase of 8-63 characters in the Passphrase field.

Click the **Next** button to continue to the *Confirm New Settings* screen or the **Back** button to return to the previous screen.

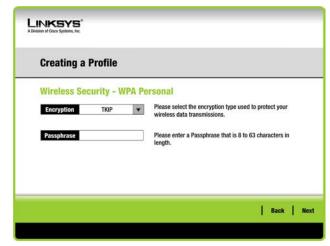

Figure 4-18: Wireless Security - WPA Personal Screen

#### WPA2 Personal

WPA2 Personal automatically uses AES, which is a stronger encryption method than TKIP. Enter a passphrase on this screen.

Passphrase - Enter a Passphrase of 8-63 characters in the Passphrase field.

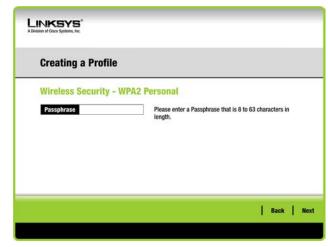

Figure 4-19: Wireless Security - WPA2 Personal Screen

## **WPA Enterprise**

WPA Enterprise is used in coordination with a RADIUS server. (This should only be used when a RADIUS server is connected to the Router.) WPA Enterprise offers two encryption methods, TKIP and AES, with dynamic encryption keys. It offers two authentication methods, EAP-TLS and PEAP. Select one of these methods and follow the appropriate instructions below.

EAP-TLS

**Login Name** - Enter the login name of your wireless network.

**Server Name** - Enter the name of the authentication server (this is optional).

**Certificate** - Select the certificate you have installed to authenticate you on your wireless network. If you want to use any certificate, keep the default setting, **Trust Any**.

**Encryption** - Select the type of algorithm you want to use, **TKIP** or **AES**.

**PFAP** 

**Login Name** - Enter the login name of your wireless network.

**Password** - Enter the password of your wireless network.

Server Name - Enter the name of the authentication server (this is optional).

**Certificate** - Select the certificate you have installed to authenticate you on your wireless network. If you want to use any certificate, keep the default setting, **Trust Any**.

Inner Authen. - Select the authentication method used inside the PFAP tunnel.

**Encryption** - Select the type of algorithm you want to use, **TKIP** or **AES**.

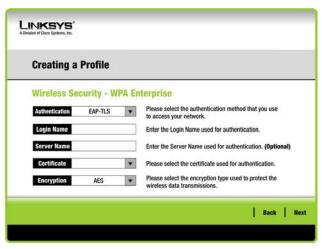

Figure 4-20: Wireless Security - WPA Enterprise Using EAP-TLS Screen

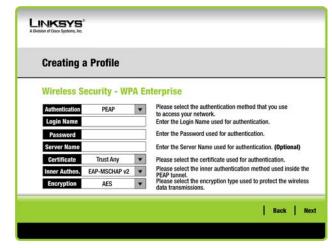

Figure 4-21: Wireless Security - WPA Enterprise Using PEAP Screen

#### **RADIUS**

RADIUS uses the security of a RADIUS server. (This should only be used when a RADIUS server is connected to the Router.) It offers two authentication methods, EAP-TLS and PEAP. Select one of these methods and follow the appropriate instructions below.

**EAP-TLS** 

**Login Name** - Enter the login name of your wireless network.

**Server Name** - Enter the name of the authentication server (this is optional).

**Certificate** - Select the certificate you have installed to authenticate you on your wireless network. If you want to use any certificate, keep the default setting, **Trust Any**.

PEAP

**Login Name** - Enter the login name of your wireless network.

**Password** - Enter the password of your wireless network.

**Server Name** - Enter the name of the authentication server (this is optional).

**Certificate** - Select the certificate you have installed to authenticate you on your wireless network.

Inner Authen. - Select the authentication method used inside the PEAP tunnel.

**Encryption** - Select the type of algorithm you want to use, **TKIP** or **AES**.

Click the **Next** button to continue to the *Confirm New Settings* screen or the **Back** button to return to the previous screen.

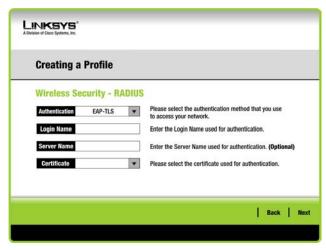

Figure 4-22: Wireless Security - RADIUS Screen

radius (remote authentication dial-in user service): a protocol that uses an authentication server to control network access.

5. The next screen displays all of the Adapter's settings. If these are correct, click **Save** to save these settings to your hard drive. If these settings are not correct, click **Back** to change your settings.

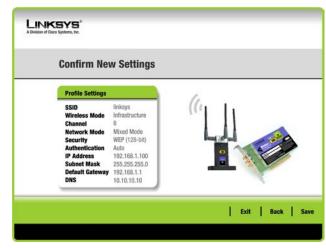

Figure 4-23: Confirm New Settings Screen

6. After the software has been successfully installed, the *Congratulations* screen will appear. Click **Connect to Network** to connect to your network. Click **Return to Profiles screen** to open the Wireless Network Monitor's *Profiles* screen. For more information about the Wireless Network Monitor, refer to "Chapter 5: Using the Wireless Network Monitor."

**Congratulations! Setup is complete.** 

To check the link information, search for available wireless networks, or make additional configuration changes, refer to "Chapter 5: Using the Wireless Network Monitor."

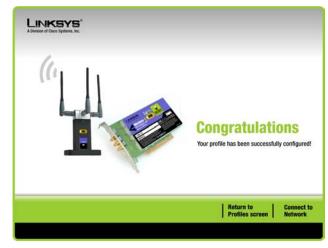

Figure 4-24: Congratulations Screen

# **Chapter 5: Using the Wireless Network Monitor**

Use the Wireless Network Monitor to check the link information, search for available wireless networks, or create profiles that hold different configuration settings.

# **Accessing the Wireless Network Monitor**

After setting up and connecting the Adapter, the Wireless Network Monitor icon will appear in your PC's system tray. If the Wireless Network Monitor is enabled, then the icon will be green. If the Wireless Network Monitor is disabled or the Adapter is not connected, then the icon will be gray.

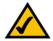

NOTE: The Wireless Network Monitor should only be accessed AFTER installing the Adapter. For more information on setting up and connecting the Adapter, refer to "Chapter 4: Setting Up and Connecting the Wireless-G PCI Adapter."

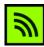

Figure 5-1: Wireless Network Monitor Icon

# **Link Information Screens**

The opening screen of the Wireless Network Monitor is the *Link Information* screen. From this screen, you can find out how strong the current wireless signal is and how good the connection's quality is. You can also click the **More Information** button to view additional status and statistics about the current wireless connection. To search for available wireless networks, click the **Site Survey** tab. To perform configuration changes or create connection profiles, click the **Profiles** tab.

#### Link Information

The *Link Information* screen displays network mode, signal strength, and link quality information about the current connection. It also provides a button to click for additional status information.

**Ad-Hoc Mode** or **Infrastructure Mode** - The screen indicates whether the Adapter is currently working in Ad-Hoc or Infrastructure mode.

Signal Strength - The Signal Strength bar indicates signal strength.

**Link Quality** - The Link Quality bar indicates the quality of the wireless network connection.

Click the **More Information** button to view additional information about the wireless network connection on the *Wireless Network Status* screen.

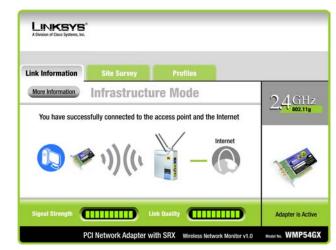

Figure 5-2: Link Information Screen

## Wireless Network Status

The Wireless Network Status screen provides information on your current network settings.

Status - This shows the status of the wireless network connection.

**SSID** - This is the unique name of the wireless network.

Wireless Mode - The mode of the wireless network currently in use is displayed here.

**Transfer Rate** - The data transfer rate of the current connection is shown here.

**Channel** - This is the channel to which the wireless network devices are set.

**Security** - The status of the wireless security feature is displayed here.

**Authentication** - This is your wireless network's authentication method.

IP Address - The IP Address of the Adapter is displayed here.

**Subnet Mask** - The Subnet Mask of the Adapter is shown here.

**Default Gateway** - The Default Gateway address of the Adapter is displayed here.

**DNS** - This is the DNS address of the Adapter.

**DHCP Client** - This displays the Adapter's status as a DHCP client.

MAC Address- The MAC address of the wireless network's access point or wireless router is shown here.

**Signal Strength** - The Signal Strength bar indicates the signal strength.

**Link Quality** - The Link Quality bar indicates the quality of the wireless network connection.

Click the **Back** button to return to the initial *Link Information* screen. Click the **Statistics** button to go to the *Wireless Network Statistics* screen. Click the **Save to Profile** button to save the currently active connection settings to a profile.

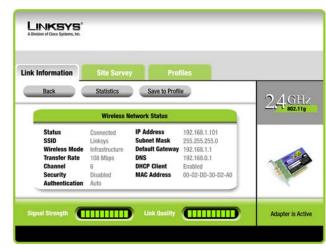

Figure 5-3: More Information - Wireless Network Status Screen

#### Wireless Network Statistics

The Wireless Networks Statistics screen provides statistics on your current network settings.

**Transmit Rate** - This is the data transfer rate of the current connection. (In Auto mode, the Adapter dynamically shifts to the fastest data transfer rate possible at any given time.)

Receive Rate - This is the rate at which data is received.

**Packets Received** - This shows the number of packets received by the Adapter, in real time, since connecting to the wireless network or since the *Refresh Statistics* button was last pressed.

**Packets Transmitted** - This shows the number of packets transmitted from the Adapter, in real time, since connecting to the wireless network or since the *Refresh Statistics* button was last pressed.

**Bytes Received** - This shows the number of bytes received by the Adapter, in real time, since connecting to the wireless network or since the *Refresh Statistics* button was last pressed.

**Bytes Transmitted** - This shows the number of bytes transmitted from the Adapter, in real time, since connecting to the wireless network or since the *Refresh Statistics* button was last pressed.

**Driver Version** - This shows the version of the Adapter's driver.

**Noise Level** - This shows the level of background noise affecting the wireless signal. A lower reading translates into a higher quality signal.

Signal Strength - This is the intensity of the wireless signal received by the Adapter.

**Up Time** - This indicates the length of the most recent connection to a wireless network.

**Total Up Time** - This indicates the cumulative total of the Adapter's connection time.

**Signal Strength** - The Signal Strength bar indicates the signal strength.

**Link Quality** - The Link Quality bar indicates the quality of the wireless network connection.

**Refresh** - Click the **Refresh** button to reset the statistics.

Click the **Back** button to return to the initial *Link Information* screen. Click the **Status** button to go to the *Wireless Network Status* screen. Click the **Save to Profile** button to save the currently active connection settings to a profile.

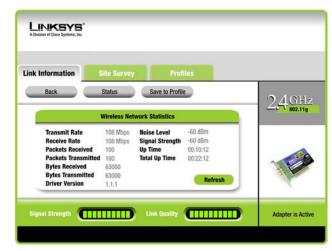

Figure 5-4: More Information - Wireless Network
Statistics Screen

# **Site Survey**

The *Site Survey* screen displays a list of available networks in the table on the left. The table shows each network's SSID, Channel, and the quality of the wireless signal the Adapter is receiving. You may click **SSID**, **CH** (Channel), or **Signal**, to sort by that field.

**SSID** - The SSID or unique name of the wireless network is displayed here.

**CH** - This is the channel that the network uses.

**Signal** - This is the percentage of signal strength, from 0 to 100%.

Site Information

For each network selected, the following settings are listed:

**SSID** - This the SSID or unique name of the wireless network.

Wireless Mode - This is the mode of the wireless network currently in use.

**Channel** - This is the channel to which the wireless network devices are set.

**Security** - The status of the wireless security feature is displayed here.

MAC Address- The MAC address of the wireless network's access point is displayed here.

**Refresh** - Click the **Refresh** button to perform a new search for wireless devices.

**Connect** - To connect to one of the networks on the list, select the wireless network, and click the **Connect** button. If the network has wireless security enabled, a screen requiring security information will appear.

If the network has WEP encryption enabled, then you will see the *WEP Key Needed for Connection* screen. Select the appropriate level of WEP encryption, **64-bit** or **128-bit** Then enter the network's Passphrase or WEP Key. To connect to the network, click **Connect**. To cancel the connection, click **Cancel**.

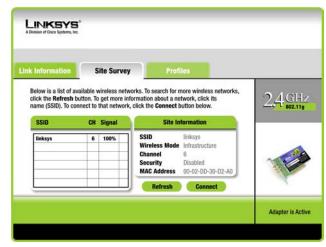

Figure 5-5: Site Survey Screen

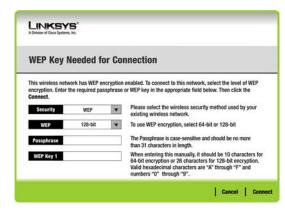

Figure 5-6: WEP Key Needed for Connection

If the network has WPA Personal security enabled, then you will see the WPA-Personal Needed for Connection screen. Select the appropriate encryption type, **TKIP** or **AES**. Enter the network's Passphrase or pre-shared key in the Passphrase field. To connect to the network, click **Connect**. To cancel the connection, click **Cancel**.

If the network has WPA2 Personal security enabled, then you will see the WPA2-Personal Needed for Connection screen. Enter the network's Passphrase or pre-shared key in the Passphrase field. To connect to the network, click Connect. To cancel the connection, click Cancel.

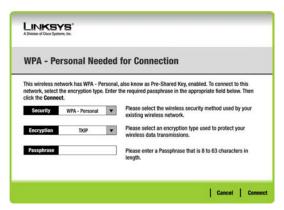

Figure 5-7: WPA-Personal Needed for Connection

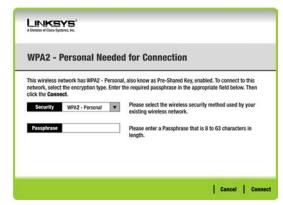

Figure 5-8: WPA2-Personal Needed for Connection

# **Profiles**

The *Profiles* screen lets you save different configuration profiles for different network setups. The table on the left displays a list of available profiles with their profile names and SSIDs.

**Profile** - The name of the profile is displayed here.

SSID - The SSID or unique name of the wireless network is displayed here.

# Site Information

For each profile selected, the following are listed:

Wireless Mode - This is the mode of the wireless network currently in use.

Channel - This is the channel to which the wireless network devices are set.

**Security** - The status of the wireless security feature is displayed here.

**Authentication** - The authentication setting for the network is shown here.

**Connect** - To connect to a wireless network using a specific profile, select the profile, and click the **Connect** button.

New - Click New to create a new profile. See the next section, "Creating a New Profile," for detailed instructions.

Edit - Select the profile you want to change, and then click Edit.

**Import** - Click **Import** to import a profile that has been saved in another location. Select the appropriate file, and click the **Open** button.

**Export** - Select the profile you want to save in a different location, and click **Export**. Direct Windows to the appropriate folder, and click the **Save** button.

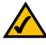

**NOTE:** If you want to export more than one profile, you have to export them one at a time.

**Delete** - Select the profile you want to delete, and then click **Delete**.

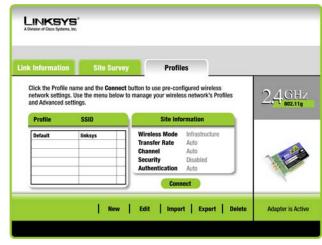

Figure 5-9: Profiles Screen

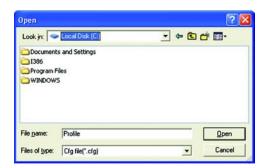

Figure 5-10: Import a Profile

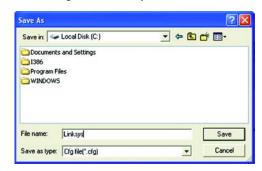

Figure 5-11: Export a Profile

# **Creating a New Profile**

On the *Profiles* screen, click the **New** button to create a new profile. Enter a name for the new profile, and click the **OK** button. Click the **Cancel** button to return to the *Profiles* screen without entering a name.

The Available Wireless Network screen provides two options for setting up a profile.

- Available Wireless Network. Most users should use this option. The networks available to this Adapter will
  be listed on this screen. You can choose one of these networks and click the Connect button to connect to it.
  Click the Refresh button to update the Available Wireless Network list.
- Manual Setup. To set up the Adapter manually, select Manual Setup.

The setup for each option is described, step by step, under the appropriate heading on the following pages.

Click **Exit** to close the Setup Wizard, if you wish to set up the Adapter later.

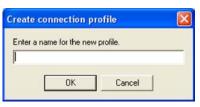

Figure 5-12: Create a New Profile

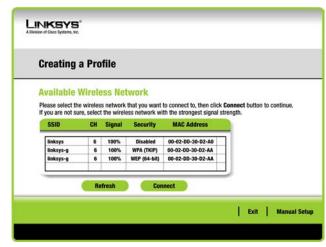

Figure 5-13: Available Wireless Network Screen

# Setting Up the Adapter with an Available Network

The available networks are listed in the table on the center of the screen by SSID. Select the wireless network you wish to connect to and click the **Connect** button. (If you do not see your network listed, you can click the **Refresh** button to bring the list up again.) If the network utilizes wireless security, you will need to configure security on the Adapter. If not, you will be taken directly to the *Congratulations* screen.

If wireless security has been enabled on this network, you will see a wireless security screen. If your network
uses WEP (Wired Equivalent Privacy) encryption, the WEP Key Needed for Connection screen will appear. If
your network uses WPA Personal or WPA2 Personal security, a screen will appear for one of those encryption
methods.

### **WEP Key Needed for Connection**

Select the level of encryption you want to use, 64-bit or 128-bit.

Then, enter a passphrase or WEP key.

**Passphrase** - Enter a passphrase in the *Passphrase* field, so a WEP key is automatically generated. The passphrase is case-sensitive and should not be longer than 31 alphanumeric characters. It must match the passphrase of your other wireless network devices and is compatible with Linksys wireless products only. (If you have any non-Linksys wireless products, enter the WEP key manually on those products.)

**WEP Key 1** - The WEP key you enter must match the WEP key of your wireless network. For 64-bit encryption, enter exactly 10 hexadecimal characters. For 128-bit encryption, enter exactly 26 hexadecimal characters. Valid hexadecimal characters are "0" to "9" and "A" to "F".

Then, click **Connect** and proceed to the *Congratulations* screen. To cancel the connection, click **Cancel**.

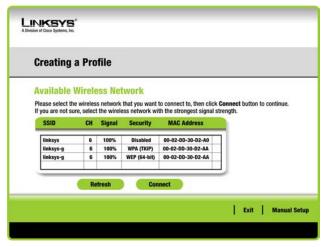

Figure 5-14: Available Wireless Network Screen

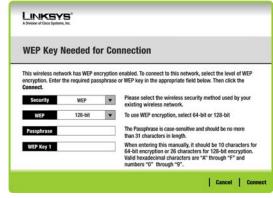

Figure 5-15: WEP Key Needed for Connection

#### **WPA-Personal for Connection**

WPA Personal offers two encryption methods, TKIP and AES, with dynamic encryption keys. Select one of these methods. Then enter a passphrase.

**Encryption** - Select the type of algorithm you want to use, **TKIP** or **AES**, from the *Encryption* drop-down menu.

**Passphrase** - Enter a Passphrase, also called a pre-shared key, of 8-63 characters in the *Passphrase* field. The longer and more complex your Passphrase is, the more secure your network will be.

Then, click Connect and proceed to the Congratulations screen. To cancel the connection, click Cancel.

#### **WPA2 - Personal Needed for Connection**

AES is automatically used as the encryption method. Enter a passphrase on this screen.

**Passphrase** - Enter a Passphrase, also called a pre-shared key, of 8-63 characters in the *Passphrase* field. The longer and more complex your Passphrase is, the more secure your network will be.

Then, click Connect and proceed to the Congratulations screen. To cancel the connection, click Cancel.

2. After the Adapter has been configured for the network, the *Congratulations* screen will appear. Click **Connect to Network** to connect to your network.

Congratulations! The profile is complete.

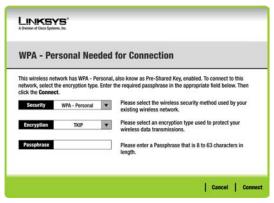

Figure 5-16: WPA-Personal Needed for Connection

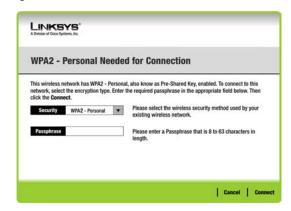

Figure 5-17: WPA2-Personal Needed for Connection

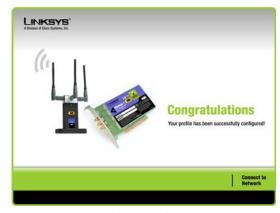

Figure 5-18: Congratulations Screen

# Setting Up the Adapter with Manual Setup

Click Manual Setup on the Available Wireless Network screen to set up the Adapter manually.

1. After clicking Manual Setup, the *Network Settings* screen will appear. If your network has a router or other DHCP server, click the radio button next to **Obtain network settings automatically (DHCP)**.

If your network does not have a DHCP server, click the radio button next to **Specify network settings**. Enter an IP Address, Subnet Mask, Default Gateway, and DNS addresses appropriate for your network. You must specify the IP Address and Subnet Mask on this screen. If you are unsure about the Default Gateway and DNS addresses, leave these fields empty.

**IP Address** - This IP Address must be unique to your network.

Subnet Mask - The Adapter's Subnet Mask must be the same as your wired network's Subnet Mask.

**Default Gateway** - Enter the IP address of your network's Gateway here.

DNS 1 and DNS 2 - Enter the DNS address of your wired Ethernet network here.

Click **Next** to continue, or click **Back** to return to the *Available Wireless Network* screen.

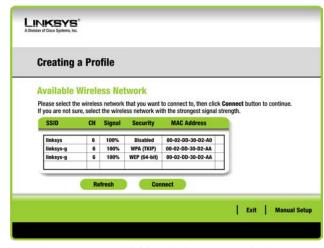

Figure 5-19: Available Wireless Network Screen

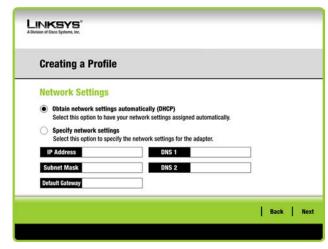

Figure 5-20: Network Settings Screen

 The Wireless Mode screen shows a choice of two wireless modes. Click the Infrastructure Mode radio button if you want to connect to a wireless router or access point. Click the Ad-Hoc Mode radio button if you want to connect to another wireless device directly without using a wireless router or access point. Then, enter the SSID for your network.

**Infrastructure Mode** - Use this mode if you want to connect to a wireless router or access point.

**Ad-Hoc Mode** - Use this mode if you want to connect to another wireless device directly without using a wireless router or access point.

**SSID** - This is the wireless network name that must be used for all the devices in your wireless network. It is case- sensitive and should be a unique name to help prevent others from entering your network.

Click **Next** to continue or **Back** to return to the previous screen.

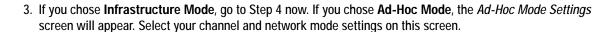

**Channel** - Select the correct channel for your wireless network. The channel you choose should match the channel set on the other devices in your wireless network. If you are unsure about which channel to use, keep the default setting.

**Network Mode** - Select the mode in which your wireless network will operate. Select **Mixed Mode** if you want both Wireless-B and Wireless-G devices operating on the network, though at a slower speed. Select **G-Only Mode** if you do not want any Wireless-B devices operating on the network.

Click **Next** to continue or click **Back** to change any settings.

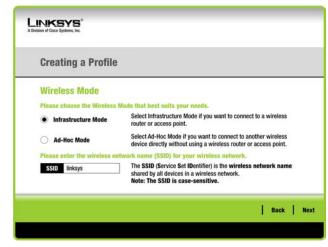

Figure 5-21: Wireless Mode Screen

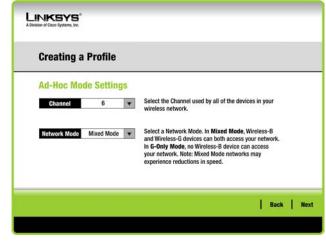

Figure 5-23: Ad-Hoc Mode Settings Screen

#### 4. The Wireless Security screen will appear.

If your wireless network doesn't use wireless security, select **Disabled** and then click the **Next** button to continue. Proceed to Step 5.

From the *Security* drop-down menu, select the security method you want to use: **WEP**, **WPA Personal**, **WPA2 Personal**, **WPA Enterprise**, or **RADIUS**. WEP stands for Wired Equivalent Privacy, and WPA uses a security standard stronger than WEP encryption. RADIUS stands for Remote Authentication Dial-In User Service. Then proceed to the appropriate instructions for your security method.

#### **WEP**

Select a level of WEP encryption to use, and then enter a passphrase or WEP key.

WEP - To use WEP encryption, select 64-bit or 128-bit characters from the drop-down menu.

**Passphrase** - Instead of manually entering a WEP key, you can enter a passphrase in the *Passphrase* field, so a WEP key is automatically generated. This case-sensitive passphrase must match the passphrase of your other wireless network devices and is compatible with Linksys wireless products only. (If you have any non-Linksys wireless products, enter the WEP key manually on those products.)

**WEP Key**- The WEP key you enter must match the WEP key of your wireless network. If you are using 64-bit WEP encryption, then the key must consist of exactly 10 hexadecimal characters. If you are using 128-bit WEP encryption, then the key must consist of exactly 26 hexadecimal characters. Valid hexadecimal characters are "0" to "9" and "A" to "F".

#### **Advanced Users:**

**TX Key** - The default transmit key number is **1**. If your network's access point or wireless router uses transmit key number 2, 3, or 4, select the appropriate number from the *TX Key* drop-down box.

**Authentication** - The default is set to **Auto**, where it auto-detects for **Shared Key** or **Open** system. Shared Key is when both the sender and the recipient share a WEP key for authentication. Open key is when the sender and the recipient do not share a WEP key for authentication. All devices on your network must use the same authentication type.

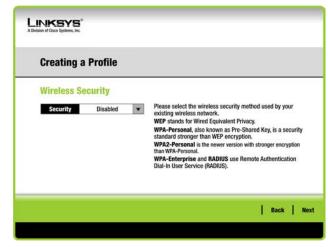

Figure 5-24: Wireless Security Screen

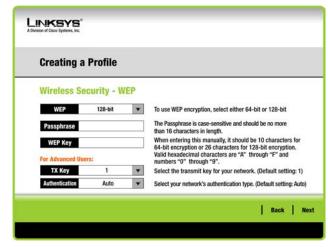

Figure 5-25: Wireless Security - WEP Screen

#### WPA Personal

Select an encryption method, TKIP or AES, and then enter a passphrase.

**Encryption** - Select the type of algorithm, **TKIP** or **AES**, from the *Encryption* drop-down menu.

Passphrase - Enter a Passphrase of 8-63 characters in the Passphrase field.

Click the **Next** button to continue to the *Confirm New Settings* screen or the **Back** button to return to the previous screen.

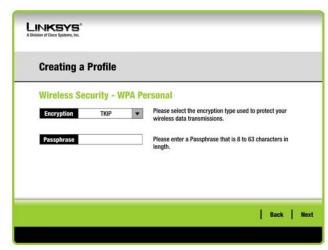

Figure 5-26: Wireless Security - WPA Personal Screen

#### WPA2 Personal

WPA2 Personal automatically uses AES, which is a stronger encryption method than TKIP. Enter a passphrase on this screen.

Passphrase - Enter a Passphrase of 8-63 characters in the Passphrase field.

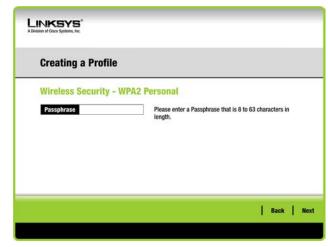

Figure 5-27: Wireless Security - WPA2 Personal Screen

## **WPA Enterprise**

WPA Enterprise is used in coordination with a RADIUS server. (This should only be used when a RADIUS server is connected to the Router.) WPA Enterprise offers two encryption methods, TKIP and AES, with dynamic encryption keys. It offers two authentication methods, EAP-TLS and PEAP. Select one of these methods and follow the appropriate instructions below.

EAP-TLS

**Login Name** - Enter the login name of your wireless network.

**Server Name** - Enter the name of the authentication server (this is optional).

**Certificate** - Select the certificate you have installed to authenticate you on your wireless network. If you want to use any certificate, keep the default setting, **Trust Any**.

**Encryption** - Select the type of algorithm you want to use, **TKIP** or **AES**.

**PFAP** 

**Login Name** - Enter the login name of your wireless network.

**Password** - Enter the password of your wireless network.

Server Name - Enter the name of the authentication server (this is optional).

**Certificate** - Select the certificate you have installed to authenticate you on your wireless network. If you want to use any certificate, keep the default setting, **Trust Any**.

Inner Authen. - Select the authentication method used inside the PEAP tunnel.

**Encryption** - Select the type of algorithm you want to use, **TKIP** or **AES**.

Click the **Next** button to continue to the *Confirm New Settings* screen or the **Back** button to return to the previous screen.

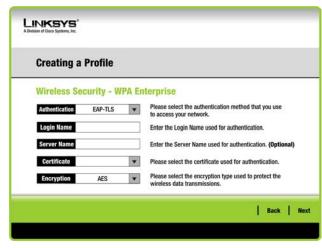

Figure 5-28: Wireless Security - WPA Enterprise Using EAP-TLS Screen

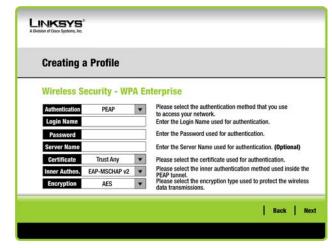

Figure 5-29: Wireless Security - WPA Enterprise Using PEAP Screen

### **RADIUS**

RADIUS uses the security of a RADIUS server. (This should only be used when a RADIUS server is connected to the Router.) It offers two authentication methods, EAP-TLS and PEAP. Select one of these methods and follow the appropriate instructions below.

**EAP-TLS** 

**Login Name** - Enter the login name of your wireless network.

**Server Name** - Enter the name of the authentication server (this is optional).

**Certificate** - Select the certificate you have installed to authenticate you on your wireless network. If you want to use any certificate, keep the default setting, **Trust Any**.

PEAP

**Login Name** - Enter the login name of your wireless network.

**Password** - Enter the password of your wireless network.

**Server Name** - Enter the name of the authentication server (this is optional).

**Certificate** - Select the certificate you have installed to authenticate you on your wireless network.

Inner Authen. - Select the authentication method used inside the PEAP tunnel.

**Encryption** - Select the type of algorithm you want to use, **TKIP** or **AES**.

Click the **Next** button to continue to the *Confirm New Settings* screen or the **Back** button to return to the previous screen.

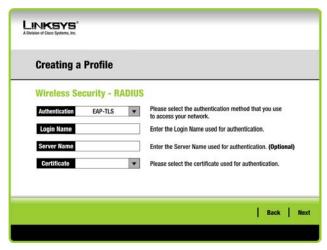

Figure 5-30: Wireless Security - RADIUS Screen

5. The next screen displays all of the Adapter's settings. If these are correct, click **Save** to save these settings to your hard drive. If these settings are not correct, click **Back** to change your settings.

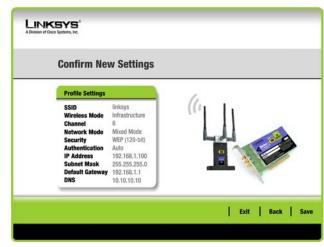

Figure 5-31: Confirm New Settings Screen

6. After the software has been successfully installed, the *Congratulations* screen will appear. Click **Connect to Network** to connect to your network. Click **Return to Profiles screen** to open the Wireless Network Monitor's *Profiles* screen.

Congratulations! The profile is complete.

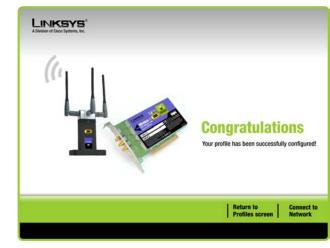

Figure 5-32: Congratulations Screen

# **Appendix A: Troubleshooting**

This appendix consists of two parts: "Common Problems and Solutions" and "Frequently Asked Questions." This appendix provides solutions to problems that may occur during the installation and operation of the Wireless-G PCI Adapter. Read the description below to solve your problems. If you can't find an answer here, check the Linksys website at <a href="https://www.linksys.com">www.linksys.com</a>.

# **Common Problems and Solutions**

- 1. The Wireless-G PCI Adapter does not work properly.
  - Reinsert the Wireless-G PCI Adapter into your PC's PCI slot.
  - Right-click on My Computer and select Properties. Select the device manager and click on the Network
    Adapter. You will find the Wireless-G PCI Adapter if it has been installed successfully. If you see the yellow
    exclamation mark, the resources are conflicting. You will see the status of the Wireless-G PCI Adapter. If
    there is a yellow question mark, please check the following:
  - Make sure that your PC has a free IRQ (Interrupt ReQuest, a hardware interrupt on a PC.)
  - Make sure that you have inserted the right adapter and installed the proper driver.

If the Wireless-G PCI Adapter does not function after attempting the above steps, remove the adapter and do the following:

- Uninstall the driver software from your PC.
- Restart your PC and repeat the hardware and software installation as specified in this User Guide.
- 2. I cannot communicate with the other computers linked via Ethernet in the Infrastructure configuration.
  - Make sure that the PC to which the Wireless-G PCI Adapter is associated is powered on.
  - Make sure that your Wireless-G PCI Adapter is configured on the same channel and with the same security options as with the other computers in the Infrastructure configuration.

# **Frequently Asked Questions**

## Can I run an application from a remote computer over the wireless network?

This will depend on whether or not the application is designed to be used over a network. Consult the application's user guide to determine if it supports operation over a network.

## Can I play computer games with other members of the wireless network?

Yes, as long as the game supports multiple players over a LAN (local area network). Refer to the game's user quide for more information.

## What is the IEEE 802.11b standard?

It is one of the IEEE standards for wireless networks. The 802.11b standard allows wireless networking hardware from different manufacturers to communicate, provided that the hardware complies with the 802.11b standard. The 802.11b standard states a maximum data transfer rate of 11Mbps and an operating frequency of 2.4GHz.

## What is the IEEE 802.11g standard?

It is one of the IEEE standards for wireless networks. The 802.11g standard allows wireless networking hardware from different manufacturers to communicate, provided that the hardware complies with the 802.11g standard. The 802.11g standard states a maximum data transfer rate of 54Mbps and an operating frequency of 2.4GHz.

## What IEEE 802.11b features are supported?

The product supports the following IEEE 802.11b functions:

- CSMA/CA plus Acknowledge protocol
- Multi-Channel Roaming
- Automatic Rate Selection
- RTS/CTS feature
- Fragmentation
- Power Management

# What IEEE 802.11g features are supported?

The product supports the following IEEE 802.11g functions:

- CSMA/CA plus Acknowledge protocol
- OFDM protocol
- Multi-Channel Roaming
- Automatic Rate Selection
- RTS/CTS feature
- Fragmentation
- Power Management

### What is ad-hoc mode?

When a wireless network is set to ad-hoc mode, the wireless-equipped computers are configured to communicate directly with each other. The ad-hoc wireless network will not communicate with any wired network.

#### What is infrastructure mode?

When a wireless network is set to infrastructure mode, the wireless network is configured to communicate with a wired network through a wireless access point.

## What is roaming?

Roaming is the ability of a portable computer user to communicate continuously while moving freely throughout an area greater than that covered by a single access point. Before using the roaming function, the workstation must make sure that it is the same channel number with the access point of dedicated coverage area.

To achieve true seamless connectivity, the wireless LAN must incorporate a number of different functions. Each node and access point, for example, must always acknowledge receipt of each message. Each node must maintain contact with the wireless network even when not actually transmitting data. Achieving these functions simultaneously requires a dynamic RF networking technology that links access points and nodes. In such a system, the user's end node undertakes a search for the best possible access to the system. First, it evaluates such factors as signal strength and quality, as well as the message load currently being carried by each access point and the distance of each access point to the wired backbone. Based on that information, the node next selects the right access point and registers its address. Communications between end node and host computer can then be transmitted up and down the backbone.

As the user moves on, the end node's RF transmitter regularly checks the system to determine whether it is in touch with the original access point or whether it should seek a new one. When a node no longer receives acknowledgment from its original access point, it undertakes a new search. Upon finding a new access point, it then re-registers, and the communication process continues.

### What is ISM band?

The FCC and their counterparts outside of the U.S. have set aside bandwidth for unlicensed use in the ISM (Industrial, Scientific and Medical) band. Spectrum in the vicinity of 2.4 GHz, in particular, is being made available worldwide. This presents a truly revolutionary opportunity to place convenient high-speed wireless capabilities in the hands of users around the globe.

# What is Spread Spectrum?

Spread Spectrum technology is a wideband radio frequency technique developed by the military for use in reliable, secure, mission-critical communications systems. It is designed to trade off bandwidth efficiency for reliability, integrity, and security. In other words, more bandwidth is consumed than in the case of narrowband transmission, but the trade-off produces a signal that is, in effect, louder and thus easier to detect, provided that

Appendix A: Troubleshooting Frequently Asked Questions

the receiver knows the parameters of the spread-spectrum signal being broadcast. If a receiver is not tuned to the right frequency, a spread-spectrum signal looks like background noise. There are two main alternatives, Direct Sequence Spread Spectrum (DSSS) and Frequency Hopping Spread Spectrum (FHSS).

## What is DSSS? What is FHSS? And what are their differences?

Frequency-Hopping Spread-Spectrum (FHSS) uses a narrowband carrier that changes frequency in a pattern that is known to both transmitter and receiver. Properly synchronized, the net effect is to maintain a single logical channel. To an unintended receiver, FHSS appears to be short-duration impulse noise. Direct-Sequence Spread-Spectrum (DSSS) generates a redundant bit pattern for each bit to be transmitted. This bit pattern is called a chip (or chipping code). The longer the chip, the greater the probability that the original data can be recovered. Even if one or more bits in the chip are damaged during transmission, statistical techniques embedded in the radio can recover the original data without the need for retransmission. To an unintended receiver, DSSS appears as low power wideband noise and is rejected (ignored) by most narrowband receivers.

## Would the information be intercepted while transmitting on air?

The Adapter features two-fold protection in security. On the hardware side, as with Direct Sequence Spread Spectrum technology, it has the inherent security feature of scrambling. On the software side, the Adapter offers a variety of security methods, including WEP and WPA, to enhance security and access control. For more information, refer to "Appendix C: Wireless Security."

#### What is WEP?

WEP is Wired Equivalent Privacy, a data privacy mechanism based on a shared key algorithm, as described in the IEEE 802.11 standard. For more information, refer to "Appendix C: Wireless Security."

### What is WPA?

WPA is Wi-Fi Protected Access, a wireless security protocol that can be used in conjunction with a RADIUS server. For more information, refer to "Appendix C: Wireless Security."

### What is RADIUS?

RADIUS is Remote Authentication Dial-In User Service, which uses an authentication server to control network access. For more information, refer to "Appendix C: Wireless Security."

# **Appendix B: Using Windows XP Wireless Zero Configuration**

If your computer is running Windows XP, then this choice will be available. If you want to use Windows XP Wireless Zero Configuration to control the Adapter, instead of using the Wireless Network Monitor, then right-click on the Wireless Network Monitor and select **Use Windows XP Wireless Configuration**.

If you want to switch back to the Wireless Network Monitor, right-click the Wireless Network Monitor icon, and select Use Linksys Wireless Network Monitor.

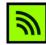

Figure B-1: Wireless Network Monitor Icon

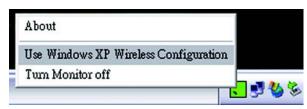

Figure B-2: Windows XP - Use Windows XP Wireless Configuration

1. After installing the Adapter, the Windows XP Wireless Zero Configuration icon will appear in your computer's system tray. Double-click the icon.

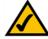

**NOTE:** For more information about Windows XP Wireless Zero Configuration, refer to Windows Help.

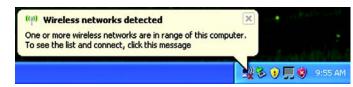

Figure B-3: Windows XP Wireless Configuration Icon

2. The screen that appears will show any available wireless network. Select the network you want. Click the **Connect** button.

If your network does not have wireless security enabled, go to step 3.

If your network does have wireless security enabled, go to step 4.

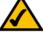

**NOTE:** Steps 2 and 3 are the instructions and screenshots for Windows XP with Service Pack 2 installed.

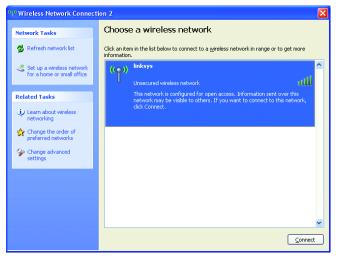

**Figure B-4: Available Wireless Network** 

3. If your network does not have wireless security enabled, click the **Connect Anyway** button to connect the Adapter to your network.

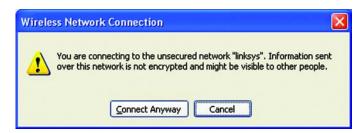

Figure B-5: No Wireless Security

4. If your network uses WEP encryption as its wireless security method, enter the WEP Key used in the *Network Key* and *Confirm network key* fields. If your network uses WPA Personal for wireless security, enter the Passphrase used in the *Network Key* and *Confirm network key* fields. Click the **Connect** button.

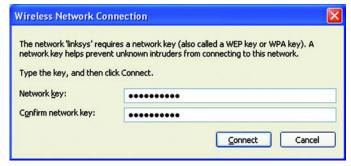

Figure B-6: Network Connection - Wireless Security

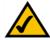

**NOTE:** Windows XP Wireless Configuration does not support the use of a passphrase. Enter the exact WEP key used by your wireless router or access point.

5. Your wireless network will appear as *Connected* when your connection is active.

For more information about wireless networking on a Windows XP computer, click the **Start** button, select **Help**, and choose **Support**. Enter the keyword **wireless** in the field provided, and press the **Enter** key.

You are now connected to your wireless network.

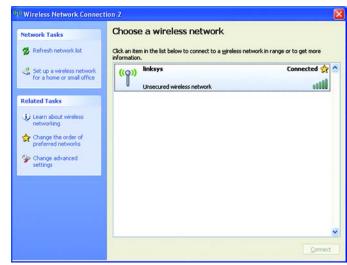

Figure B-7: Wireless Network Connection

# **Appendix C: Wireless Security**

Linksys wants to make wireless networking as safe and easy for you as possible. The current generation of Linksys products provide several network security features, but they require specific action on your part for implementation. So, keep the following in mind whenever you are setting up or using your wireless network.

# **Security Precautions**

The following is a complete list of security precautions to take (at least steps 1 through 5 should be followed):

- 1. Change the default SSID.
- 2. Disable SSID Broadcast.
- 3. Change the default password for the Administrator account.
- 4. Enable MAC Address Filtering.
- 5. Change the SSID periodically.
- 6. Use the highest encryption algorithm possible. Use WPA if it is available. Please note that this may reduce your network performance.
- 7. Change the encryption keys periodically.

# **Security Threats Facing Wireless Networks**

Wireless networks are easy to find. Hackers know that in order to join a wireless network, wireless networking products first listen for "beacon messages". These messages can be easily decrypted and contain much of the network's information, such as the network's SSID (Service Set Identifier). Here are the steps you can take:

Change the administrator's password regularly. With every wireless networking device you use, keep in mind that network settings (SSID, WEP keys, etc.) are stored in its firmware. Your network administrator is the only person who can change network settings. If a hacker gets a hold of the administrator's password, he, too, can change those settings. So, make it harder for a hacker to get that information. Change the administrator's password regularly.

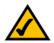

**NOTE:** Some of these security features are available only through the network router or access point. Refer to the router or access point's documentation for more information.

Appendix C: Wireless Security Security Precautions

**SSID**. There are several things to keep in mind about the SSID:

- 1. Disable Broadcast
- 2. Make it unique
- 3. Change it often

Most wireless networking devices will give you the option of broadcasting the SSID. While this option may be more convenient, it allows anyone to log into your wireless network. This includes hackers. So, don't broadcast the SSID.

Wireless networking products come with a default SSID set by the factory. (The Linksys default SSID is "linksys".) Hackers know these defaults and can check these against your network. Change your SSID to something unique and not something related to your company or the networking products you use.

Change your SSID regularly so that any hackers who have gained access to your wireless network will have to start from the beginning in trying to break in.

MAC Addresses. Enable MAC Address filtering. MAC Address filtering will allow you to provide access to only those wireless nodes with certain MAC Addresses. This makes it harder for a hacker to access your network with a random MAC Address.

**WEP Encryption.** Wired Equivalent Privacy (WEP) is often looked upon as a cure-all for wireless security concerns. This is overstating WEP's ability. Again, this can only provide enough security to make a hacker's job more difficult.

There are several ways that WEP can be maximized:

- 1. Use the highest level of encryption possible
- 2. Use "Shared Key" authentication
- 3. Change your WEP key regularly

WPA. Wi-Fi Protected Access (WPA) is the newest and best available standard in Wi-Fi security. Four modes are available: WPA-Personal, WPA2-Personal, WPA2-Personal, WPA2-Personal, WPA2-Personal gives you a choice of two encryption methods: TKIP (Temporal Key Integrity Protocol), which utilizes a stronger encryption method and incorporates Message Integrity Code (MIC) to provide protection against hackers, and AES (Advanced Encryption Standard), which utilizes a symmetric 128-Bit block data encryption. WPA2-Personal only uses AES encryption, which is stronger than TKIP. WPA-Enterprise offers two encryption methods, TKIP and AES, with dynamic encryption keys. RADIUS (Remote Authentication Dial-In User Service) utilizes a RADIUS server for authentication.

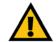

IMPORTANT: Always remember that each device in your wireless network MUST use the same encryption method and encryption key or your wireless network will not function properly.

**WPA-Personal**. If you do not have a RADIUS server, select the type of algorithm you want to use, TKIP or AES, and enter a password in the *Passphrase* field of 8-63 characters.

WPA2-Personal. Enter a password in the Passphrase field of 8-63 characters.

WPA-Enterprise. WPA used in coordination with a RADIUS server. (This should only be used when a RADIUS server is connected to the Router or other device.) WPA-Enterprise offers two encryption methods, TKIP and AES, with dynamic encryption keys. Enter the RADIUS server's IP Address and port number, along with a key shared between the device and the server. Last, enter a Group Key Renewal period, which instructs the device how often it should change the encryption keys.

**RADIUS**. WEP used in coordination with a RADIUS server. (This should only be used when a RADIUS server is connected to the Router or other device.) First, enter the RADIUS server's IP Address and port number, along with a key shared between the device and the server. Then, select a WEP key and a level of WEP encryption, and either generate a WEP key through the Passphrase or enter the WEP key manually.

Implementing encryption may have a negative impact on your network's performance, but if you are transmitting sensitive data over your network, encryption should be used.

These security recommendations should help keep your mind at ease while you are enjoying the most flexible and convenient technology Linksys has to offer.

# **Appendix D: Windows Help**

Almost all wireless products require Microsoft Windows. Windows is the most used operating system in the world and comes with many features that help make networking easier. These features can be accessed through Windows Help and are described in this appendix.

## TCP/IP

Before a computer can communicate with an access point or wireless router, TCP/IP must be enabled. TCP/IP is a set of instructions, or protocol, all PCs follow to communicate over a network. This is true for wireless networks as well. Your PCs will not be able to utilize wireless networking without having TCP/IP enabled. Windows Help provides complete instructions on enabling TCP/IP.

## **Shared Resources**

If you wish to share printers, folder, or files over your network, Windows Help provides complete instructions on utilizing shared resources.

## Network Neighborhood/My Network Places

Other PCs on your network will appear under Network Neighborhood or My Network Places (depending upon the version of Windows you're running). Windows Help provides complete instructions on adding PCs to your network.

Appendix D: Windows Help

# **Appendix E: Glossary**

**802.11b** - A wireless networking standard that specifies a maximum data transfer rate of 11Mbps and an operating frequency of 2.4GHz.

**802.11g** - A wireless networking standard that specifies a maximum data transfer rate of 54Mbps, an operating frequency of 2.4GHz, and backward compatibility with 802.11b devices.

**Access Point** - A device that allows wireless-equipped computers and other devices to communicate with a wired network. Also used to expand the range of a wireless network.

Adapter - A device that adds network functionality to your PC.

**Ad-hoc** - A group of wireless devices communicating directly with each other (peer-to-peer) without the use of an access point.

AES (Advanced Encryption Standard) - A method that uses up to 256-bit key encryption to secure data.

**Backbone** - The part of a network that connects most of the systems and networks together, and handles the most data.

**Bandwidth** - The transmission capacity of a given device or network.

Bit - A binary digit.

CSMA/CA (Carrier Sense Multiple Access/Collision Avoidance) - A method of data transfer that is used to prevent data collisions.

CTS (Clear To Send) - A signal sent by a wireless device, signifying that it is ready to receive data.

**Default Gateway** - A device that forwards Internet traffic from your local area network.

DHCP (Dynamic Host Configuration Protocol) - A networking protocol that allows administrators to assign temporary IP addresses to network computers by "leasing" an IP address to a user for a limited amount of time, instead of assigning permanent IP addresses.

**DNS** (Domain Name Server) - The IP address of your ISP's server, which translates the names of websites into IP addresses.

**Domain** - A specific name for a network of computers.

Appendix E: Glossary 45

**DSSS** (Direct-Sequence Spread-Spectrum) - Frequency transmission with a redundant bit pattern resulting in a lower probability of information being lost in transit.

**Encryption** - Encoding data transmitted in a network.

**Ethernet** - IEEE standard network protocol that specifies how data is placed on and retrieved from a common transmission medium.

**Fragmentation** -Breaking a packet into smaller units when transmitting over a network medium that cannot support the original size of the packet.

**Gateway** - A device that interconnects networks with different, incompatible communications protocols.

Hardware - The physical aspect of computers, telecommunications, and other information technology devices.

**Infrastructure** - A wireless network that is bridged to a wired network via an access point.

**IP** (Internet Protocol) - A protocol used to send data over a network.

**IP Address** - The address used to identify a computer or device on a network.

ISM band - Radio bandwidth utilized in wireless transmissions.

ISP (Internet Service Provider) - A company that provides access to the Internet.

**LAN** - The computers and networking products that make up your local network.

MAC (Media Access Control) Address - The unique address that a manufacturer assigns to each networking device.

Mbps (MegaBits Per Second) - One million bits per second; a unit of measurement for data transmission.

**Network** - A series of computers or devices connected for the purpose of data sharing, storage, and/or transmission between users.

**Node** - A network junction or connection point, typically a computer or work station.

**Packet** - A unit of data sent over a network.

**Passphrase** - Used much like a password, a passphrase simplifies the WEP encryption process by automatically generating the WEP encryption keys for Linksys products.

Port - The connection point on a computer or networking device used for plugging in cables or adapters.

Appendix E: Glossary 46

RADIUS (Remote Authentication Dial-In User Service) - A protocol that uses an authentication server to control network access.

**Roaming** - The ability to take a wireless device from one access point's range to another without losing the connection.

**Router** - A networking device that connects multiple networks together.

RTS (Request To Send) - A networking method of coordinating large packets through the RTS Threshold setting.

**Server** - Any computer whose function in a network is to provide user access to files, printing, communications, and other services.

**Software** - Instructions for the computer. A series of instructions that performs a particular task is called a "program".

Spread Spectrum - Wideband radio frequency technique used for more reliable and secure data transmission.

**SSID** (Service Set IDentifier) - Your wireless network's name.

**Subnet Mask** - An address code that determines the size of the network.

**Switch** - 1. A data switch that connects computing devices to host computers, allowing a large number of devices to share a limited number of ports. 2. A device for making, breaking, or changing the connections in an electrical circuit.

TCP (Transmission Control Protocol) - A network protocol for transmitting data that requires acknowledgement from the recipient of data sent.

TCP/IP (Transmission Control Protocol/Internet Protocol) - A set of instructions PCs use to communicate over a network.

**TKIP** (Temporal Key Integrity Protocol) - a wireless encryption protocol that provides dynamic encryption keys for each packet transmitted.

**Topology** - The physical layout of a network.

**WEP** (Wired Equivalent Privacy) - A method of encrypting network data transmitted on a wireless network for greater security.

**WPA** (Wi-Fi Protected Access) - a wireless security protocol using TKIP (Temporal Key Integrity Protocol) encryption, which can be used in conjunction with a RADIUS server.

Appendix E: Glossary 47

# **Appendix F: Specifications**

Model WMP54GX

Standards 802.11g, 802.11b

LED Link

# of Antennas Three

Connector Type SMA

Detachable Yes

RF Pwr (EIRP) in dBm 18 dBm (b), 16 dBm (g)

Antenna Gain in dBi 2 dBi

Security Features WPA, WEP, and 802.1x

WEP Key Bits 64/128bit

Dimensions Antenna Stand 4.76" x 8.74" x 3.15"

(121 mm x 222 mm x 80 mm)

PCI Card 6.69" x 4.72" x 0.79"

(170 mm x 120 mm x 20 mm)

Unit Weight Antenna Stand 14.11 oz. (0.4 kg)

PCI Card 5.64 oz. (0.16 kg)

Power  $3.3V \pm 5\%$ 

Certifications FCC, CE, ICES-03, Wi-Fi

Appendix F: Specifications 48

Operating Temp. 0° C to 60° C (32° F to 140° F)

Storage Temp. -20° C to 85° C (-4° F to 185° F)

Operating Humidity Max. 90% Non-Condensing

Storage Humidity 5% to 90% Non-Condensing

# **Appendix G: Warranty Information**

### LIMITED WARRANTY

Linksys warrants to You that, for a period of three years (the "Warranty Period"), your Linksys Product will be substantially free of defects in materials and workmanship under normal use. Your exclusive remedy and Linksys' entire liability under this warranty will be for Linksys at its option to repair or replace the Product or refund Your purchase price less any rebates. This limited warranty extends only to the original purchaser.

If the Product proves defective during the Warranty Period call Linksys Technical Support in order to obtain a Return Authorization Number, if applicable. BE SURE TO HAVE YOUR PROOF OF PURCHASE ON HAND WHEN CALLING. If You are requested to return the Product, mark the Return Authorization Number clearly on the outside of the package and include a copy of your original proof of purchase. RETURN REQUESTS CANNOT BE PROCESSED WITHOUT PROOF OF PURCHASE. You are responsible for shipping defective Products to Linksys. Linksys pays for UPS Ground shipping from Linksys back to You only. Customers located outside of the United States of America and Canada are responsible for all shipping and handling charges.

ALL IMPLIED WARRANTIES AND CONDITIONS OF MERCHANTABILITY OR FITNESS FOR A PARTICULAR PURPOSE ARE LIMITED TO THE DURATION OF THE WARRANTY PERIOD. ALL OTHER EXPRESS OR IMPLIED CONDITIONS, REPRESENTATIONS AND WARRANTIES, INCLUDING ANY IMPLIED WARRANTY OF NON-INFRINGEMENT, ARE DISCLAIMED. Some jurisdictions do not allow limitations on how long an implied warranty lasts, so the above limitation may not apply to You. This warranty gives You specific legal rights, and You may also have other rights which vary by jurisdiction.

This warranty does not apply if the Product (a) has been altered, except by Linksys, (b) has not been installed, operated, repaired, or maintained in accordance with instructions supplied by Linksys, or (c) has been subjected to abnormal physical or electrical stress, misuse, negligence, or accident. In addition, due to the continual development of new techniques for intruding upon and attacking networks, Linksys does not warrant that the Product will be free of vulnerability to intrusion or attack.

TO THE EXTENT NOT PROHIBITED BY LAW, IN NO EVENT WILL LINKSYS BE LIABLE FOR ANY LOST DATA, REVENUE OR PROFIT, OR FOR SPECIAL, INDIRECT, CONSEQUENTIAL, INCIDENTAL OR PUNITIVE DAMAGES, REGARDLESS OF THE THEORY OF LIABILITY (INCLUDING NEGLIGENCE), ARISING OUT OF OR RELATED TO THE USE OF OR INABILITY TO USE THE PRODUCT (INCLUDING ANY SOFTWARE), EVEN IF LINKSYS HAS BEEN ADVISED OF THE POSSIBILITY OF SUCH DAMAGES. IN NO EVENT WILL LINKSYS' LIABILITY EXCEED THE AMOUNT PAID BY YOU FOR THE PRODUCT. The foregoing limitations will apply even if any warranty or remedy provided under this Agreement fails of its essential purpose. Some jurisdictions do not allow the exclusion or limitation of incidental or consequential damages, so the above limitation or exclusion may not apply to You.

Please direct all inquiries to: Linksys, P.O. Box 18558, Irvine, CA 92623.

# **Appendix H: Regulatory Information**

### **FCC STATEMENT**

This product has been tested and complies with the specifications for a Class B digital device, pursuant to Part 15 of the FCC Rules. These limits are designed to provide reasonable protection against harmful interference in a residential installation. This equipment generates, uses, and can radiate radio frequency energy and, if not installed and used according to the instructions, may cause harmful interference to radio communications. However, there is no guarantee that interference will not occur in a particular installation. If this equipment does cause harmful interference to radio or television reception, which is found by turning the equipment off and on, the user is encouraged to try to correct the interference by one or more of the following measures:

Reorient or relocate the receiving antenna

Increase the separation between the equipment or devices

Connect the equipment to an outlet other than the receiver's

Consult a dealer or an experienced radio/TV technician for assistance

## **FCC Radiation Exposure Statement**

This equipment complies with FCC radiation exposure limits set forth for an uncontrolled environment. This equipment should be installed and operated with minimum distance 20cm between the radiator and your body.

### INDUSTRY CANADA (CANADA)

This Class B digital apparatus complies with Canadian ICES-003, RSS210.

Cet appareil numérique de la classe B est conforme à la norme NMB-003 du Canada.

The use of this device in a system operating either partially or completely outdoors may require the user to obtain a license for the system according to the Canadian regulations.

## EC DECLARATION OF CONFORMITY (EUROPE)

Linksys declares that this product conforms to the specifications listed below, following the provisions of the European R&TTE directive 1999/5/EC:

EN 301 489-1, 301 489-17 General EMC requirements for Radio equipment.

EN 609 50 Safety

Appendix H: Regulatory Information 51

EN 300-328-1, EN 300-328-2 Technical requirements for Radio equipment.

Caution: This equipment is intended to be used in all EU and EFTA countries. Outdoor use may be restricted to certain frequencies and/or may require a license for operation. Contact local Authority for procedure to follow.

Note: Combinations of power levels and antennas resulting in a radiated power level of above 100 mW equivalent isotropic radiated power (EIRP) are considered as not compliant with the above mentioned directive and are not allowed for use within the European community and countries that have adopted the European R&TTE directive 1999/5/EC.

For more details on legal combinations of power levels and antennas, contact Linksys Corporate Compliance.

Linksys vakuuttaa täten että dieses produkt tyyppinen laite on direktiivin 1999/5/EY oleellisten vaatimusten ja sitä koskevien näiden direktiivien muiden ehtojen mukainen.

Linksys déclare que le produit est conforme aux conditions essentielles et aux dispositions relatives à la directive 1999/5/EC.

## Belgique:

Dans le cas d'une utilisation privée, à l'extérieur d'un bâtiment, au-dessus d'un espace public, aucun enregistrement n'est nécessaire pour une distance de moins de 300m. Pour une distance supérieure à 300m un enregistrement auprès de l'IBPT est requise. Pour une utilisation publique à l'extérieur de bâtiments, une licence de l'IBPT est requise. Pour les enregistrements et licences, veuillez contacter l'IBPT.

#### France:

2.4 GHz Bande : les canaux 10, 11, 12, 13 (2457, 2462, 2467, et 2472 MHz respectivement) sont complétement libres d'utilisation en France (en utilisation intérieur). Pour ce qui est des autres canaux, ils peuvent être soumis à autorisation selon le départment. L'utilisation en extérieur est soumis à autorisation préalable et très restreint.

Vous pouvez contacter l'Autorité de Régulation des Télécommunications (http://www.art-telecom.fr) pour de plus amples renseignements.

### SAFETY NOTICES

Caution: To reduce the risk of fire, use only No.26 AWG or larger telecommunication line cord.

Do not use this product near water, for example, in a wet basement or near a swimming pool.

Avoid using this product during an electrical storm. There may be a remote risk of electric shock from lightning.

# **Appendix I: Contact Information**

Need to contact Linksys? Visit us online for information on the latest products and updates to your existing products at:

Can't find information about a product you want to buy on the web? Do you want to know more about networking with Linksys products? Give our advice line a call at: Or fax your request in to:

If you experience problems with any Linksys product, you can call us at:

Don't wish to call? You can e-mail us at:

If any Linksys product proves defective during its warranty period, you can call the Linksys Return Merchandise Authorization department for obtaining a Return Authorization Number at: (Details on Warranty and RMA issues can be found in the Warranty Information section in this Guide.)

http://www.linksys.com or ftp.linksys.com

800-546-5797 (LINKSYS) 949-823-3002

800-326-7114 support@linksys.com

949-823-3000

Free Manuals Download Website

http://myh66.com

http://usermanuals.us

http://www.somanuals.com

http://www.4manuals.cc

http://www.manual-lib.com

http://www.404manual.com

http://www.luxmanual.com

http://aubethermostatmanual.com

Golf course search by state

http://golfingnear.com

Email search by domain

http://emailbydomain.com

Auto manuals search

http://auto.somanuals.com

TV manuals search

http://tv.somanuals.com